# **TA I BRUK ARBEIDSFLATEN FOR FØRSTE GANG – TING Å HUSKE PÅ**

Arbeidsflaten burde vært kjent, men noen ting er greit å være klar over første gang du tar den i bruk.

### DIPS

Første gang du starter DIPS vil du få følgende feilmelding: Terminalen er udefinert

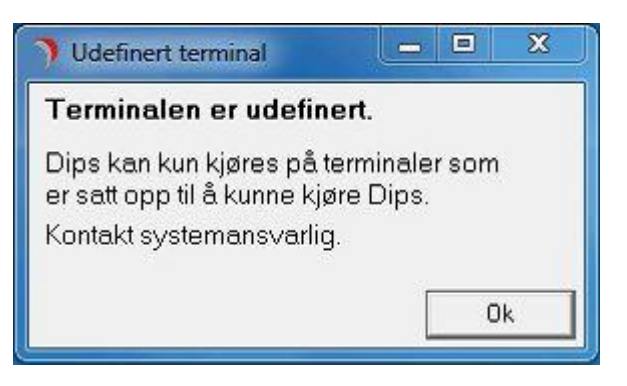

Ikke trykk OK, la meldingen "Terminalen er udefinert", stå i bildet. Skriv på tastaturet (mens meldingen står oppe): type99 Bildet ''Rediger terminal'' kommer opp.

- 1. Hent sykehuset brukeren arbeider på fra listboksen i feltet Sykehus.
- 2. Klikk på knappen ''Hent nett.adr.''. Feltet ''nettadresse'' fylles ut.
- 3. Skriv det samme i feltet ''Terminalnavn'' som det står i ''Nettadresse''.
- 4. Klikk på knappen ''Lagre''.
- 5. Klikk på knappen ''Lukk''.

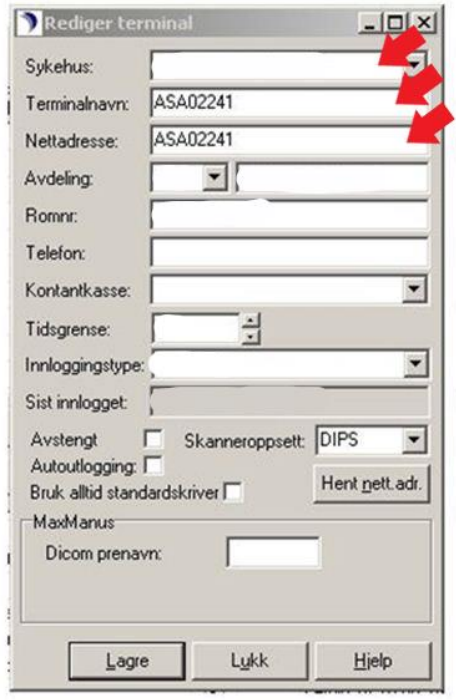

DIPS starter og du kan logge inn.

### Autosignatur i Outlook

Vær oppmerksom på at autosignatur i Outlook må legges inn på nytt. Dette gjøres slik:

- I Outlook, trykk på 'Fil' – 'Alternativer' – 'Epost' – 'Signaturer'

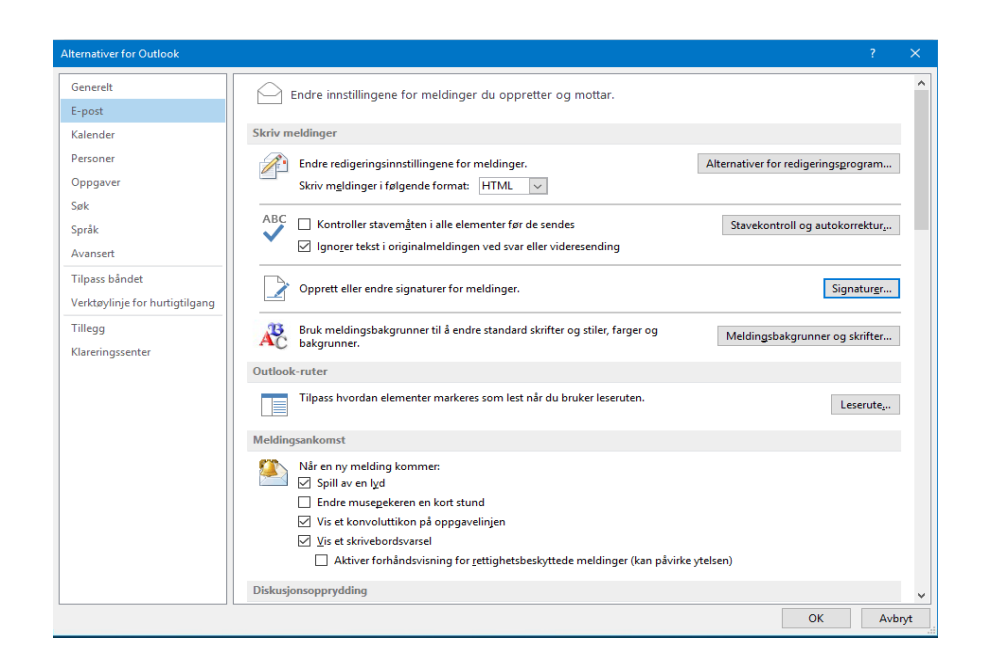

- Velg navn på signaturen og fyll inn. Signaturen kan for eksempel kopieres fra tidligere sendte e-poster.

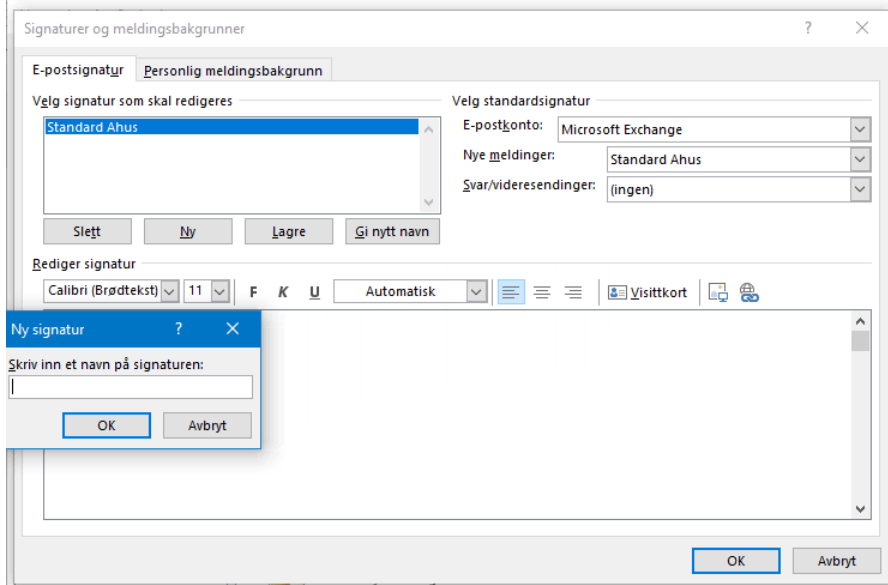

#### Personlige mapper

Personlige mapper i Outlook må legges inn på nytt. Dette gjøres slik:

- I Outlook, trykk på 'Fil' – 'Kontoinnstillinger' – 'Kontoinnstillinger'

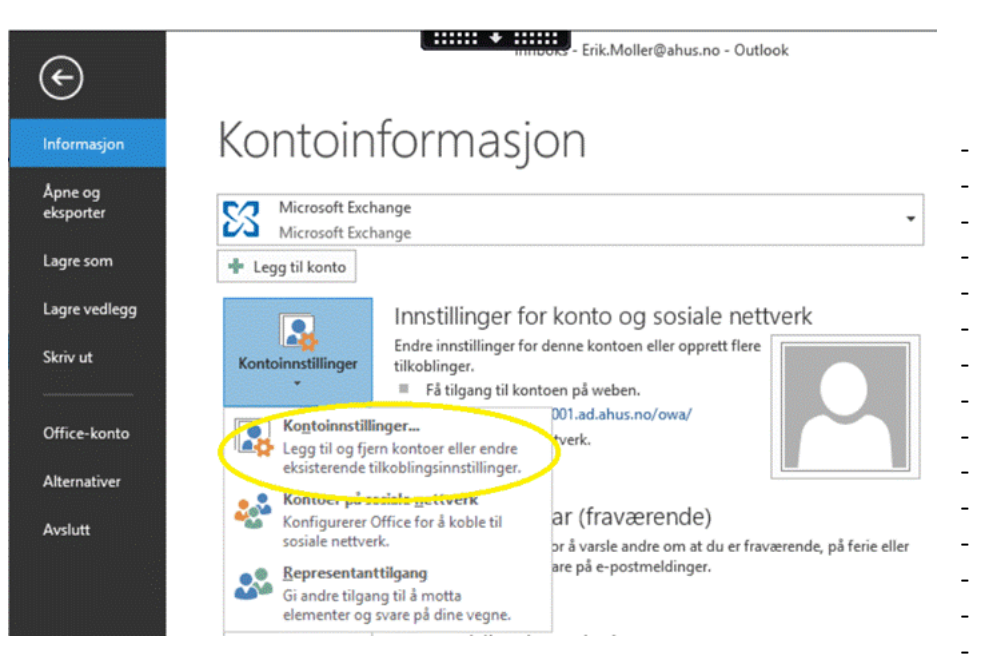

- Velg Arkfanen 'Datafiler' og 'Legg til'.

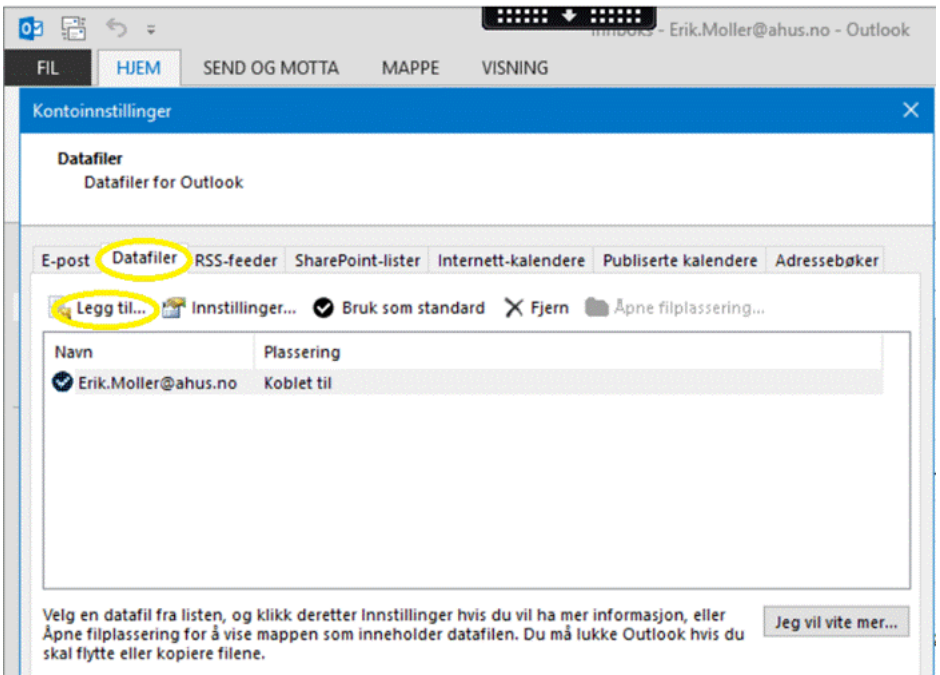

- Det mest vanlige stedet å finne personlige mapper er under H: der kan de også ligge i undermapper med navn som «Exchange» «Outlook» og så videre.

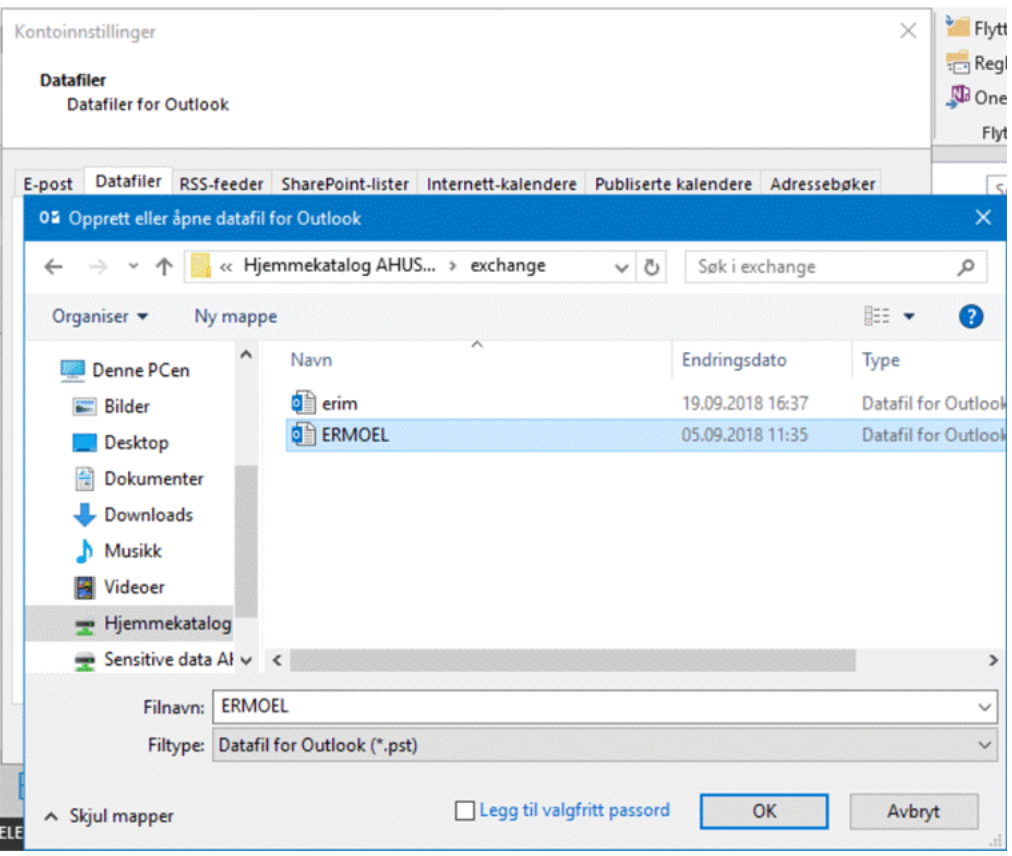

# **REGIONAL ARBEIDSFLATE – INNSTILLINGER**

# Tilpasse arbeidsflaten

- Trykk på 'Start' – 'Ivanti Workspace Control-innstillinger' – 'Workspace-innstillinger'

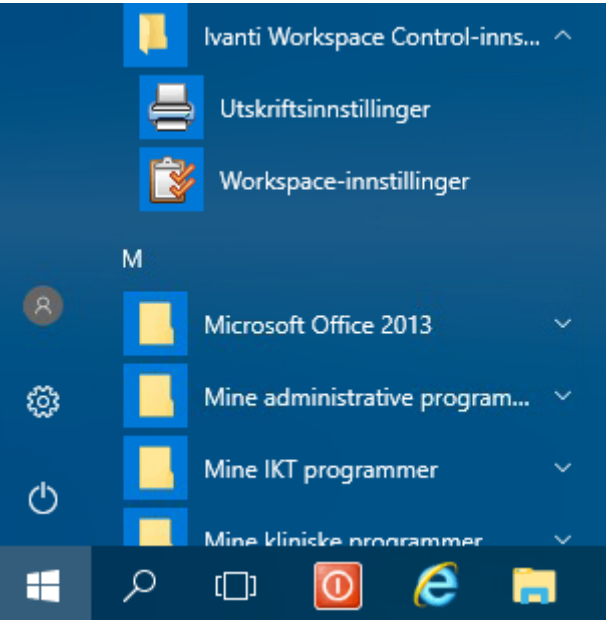

Her kan du velge hvilke ikoner som skal være tilgjengelig fra skrivebordet og hvilke som skal festes til oppgavelinjen, sette tid for aktivering av skjermbeskytter, bytte om museknapper, endre språk.

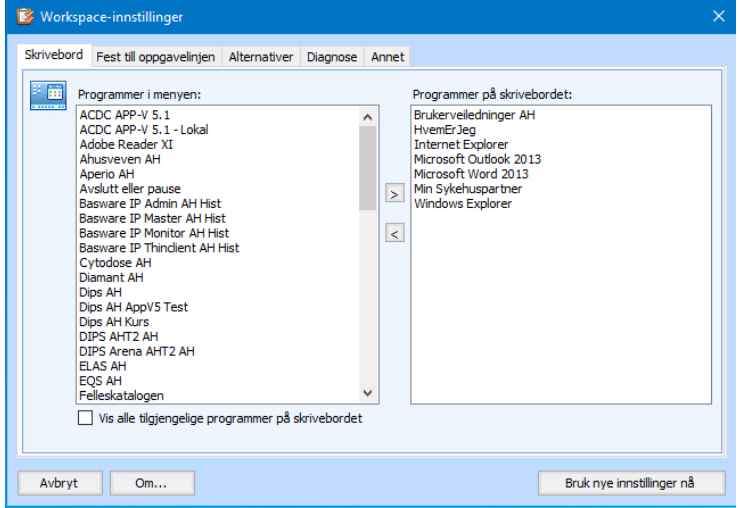

# **REGIONAL ARBEIDSFLATE**

## Hvordan fungerer den dynamiske arbeidsflaten

Når du er logget inn på en maskin og starter arbeidsflate og gjør tilpasninger som passer ditt bruk, så vil disse tilpasningene også være der når du logger på en annen PC og starter arbeidsflaten.

Tilpasninger du kan gjøre:

- Lage dine egne snarveier på skrivebordet og oppgavelinjen via «Workspace-innstillinger»
- Legge til favoritter i Internet Explorer
- Legge til skrivere og definere standard skriver

#### Desktop Viewer Toolbar

Denne inneholder verktøy for at du kan tilpasse arbeidsflaten din.

Klikker du på feltet som er markert gul vil du få opp flere valg.

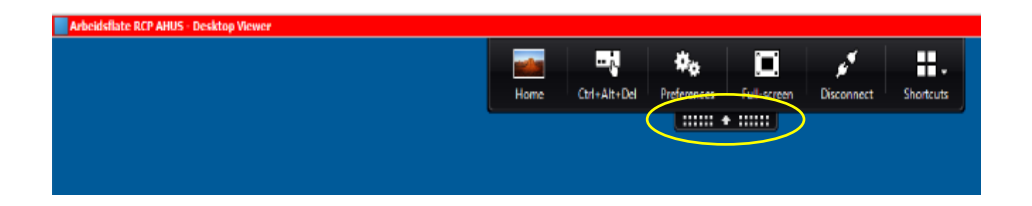

Funksjonen for å maksimere og minimere arbeidsflaten (SKIFT+F2) er erstattet med knappen vist i skjermbilde under.

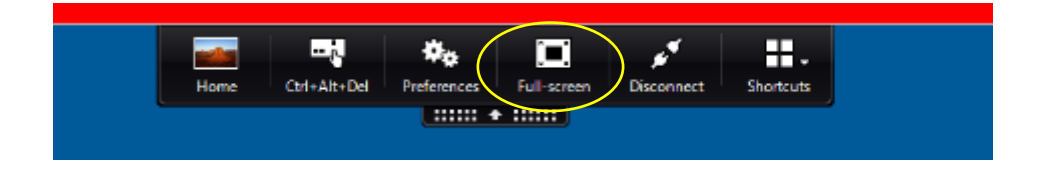

# **FÅ HJELP ELLER MELDE FEIL**

## Hvordan få hjelp eller melde feil

- Registrere feil på Min Sykehuspartner
- Telefon: 32 23 53 30